# PORSCHE DESIGN

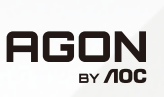

# KKORISNIČKI PRIRUČNIK

# **PD49**

www.aoc.com ©2023 AOC. All rights reserved

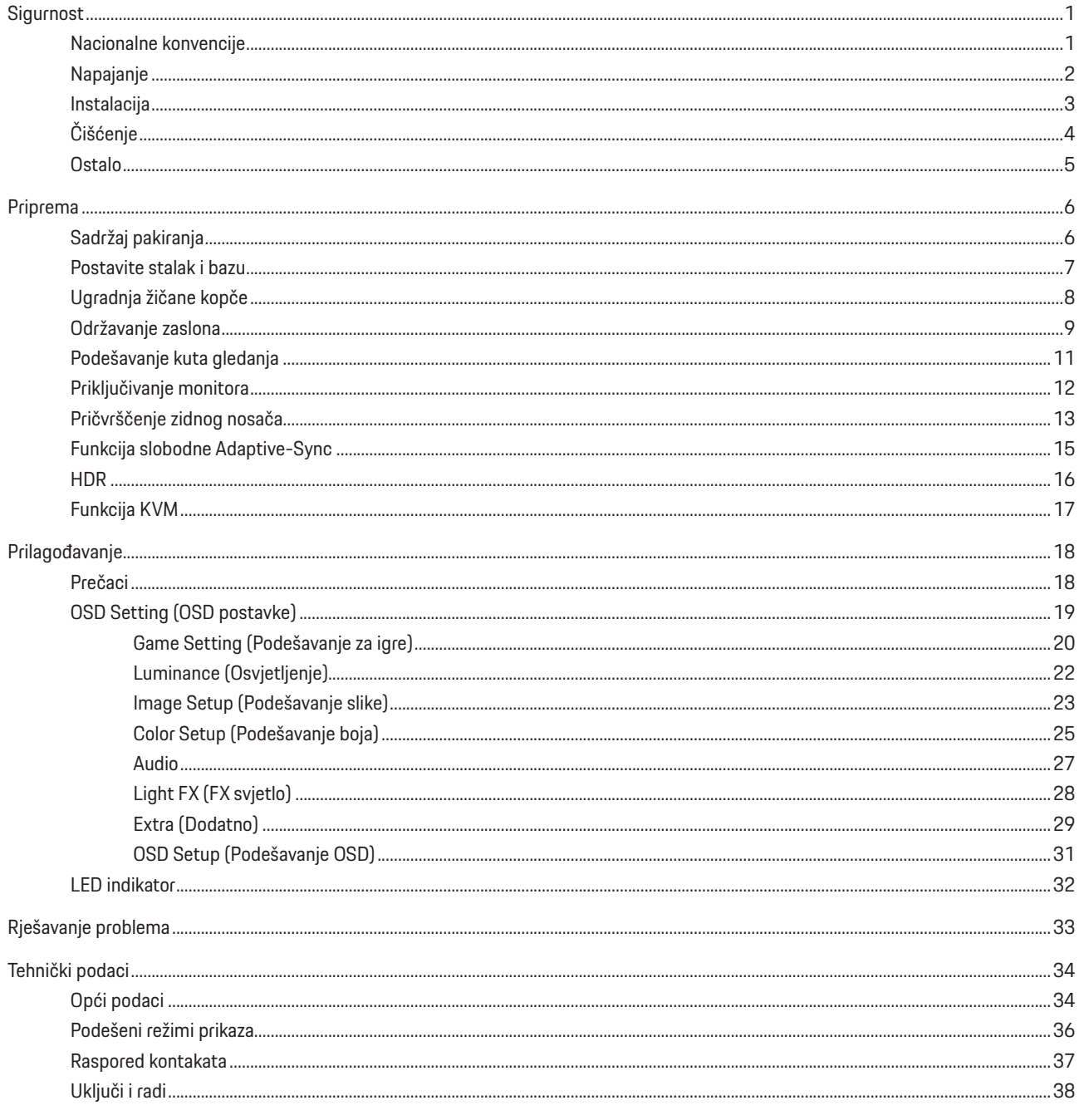

# <span id="page-2-0"></span>**Sigurnost**

## **Nacionalne konvencije**

Sljedeća potpoglavlja opisuju konvencije znakovlja koje se koristi u ovom dokumentu.

#### **Napomene, mjere opreza i upozorenja**

Kroz cijeli ovaj vodič, odlomci teksta mogu biti pridodani određenoj ikoni i ispisani u kosom ili naglašenom fontu. Ovi odlomci se napomene, mjere opreza i upozorenja i oni se koriste na ovaj način:

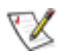

**NAPOMENA:** NAPOMENA ukazuje na važnu informaciju koja vam pomaže da bolje koristite svoj računalni sustav.

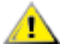

**OPREZ:** MJERA OPREZA ukazuje na moguću opasnost od oštećivanja hardvera ili gubitka podataka te vas upućuje kako da izbjegnete problem.

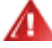

**UPOZORENJE:** UPOZORENJE ukazuje na moguću tjelesnu ugroženost i upućuje vas kako da je izbjegnete. Neka upozorenja mogu se pojaviti u alternativnim oblicima i ne moraju biti pridodana ikonama. U takvim slučajevima nadležna tijela vlasti propisuju posebni način upozorenja.

### <span id="page-3-0"></span>**Napajanje**

Monitor se smije napajati samo iz izvora napajanja koji je naveden na natpisnoj pločici. Ako niste sigurni koji vrstu napajanja imate doma, potražite savjet trgovca ili lokalne elektrodistribucije.

Monitor je opremljen tropolnim utikačem s uzemljenjem koji posjeduje treći kontakt (uzemljenje). Ovaj utikač odgovara samo za utičnicu s uzemljenjem kao zaštitom od dodirnog napona. Ako utičnica na odgovara tropolnom utikaču, kvalificirani električar mora izvršiti instalaciju ispravne utičnice ili morate koristiti adapter za uzemljenje. Nemojte onesposobiti sigurnosnu namjenu zaštitnog utikača.

Izvucite utikač uređaja iz utičnice za vrijeme nevremena s grmljavinom ili ako uređaj nećete koristiti u dužem vremenskom periodu. Ovim ćete zaštititi monitor od oštećenja koja mogu nastati od prenaponskih udarnih valova.

Nemojte preopterećivati razdjelnike i produžne kablove. Preopterećenje može dovesti do požara ili električnog udara.

Kako biste osigurali zadovoljavajući rad, monitor koristite samo s UL računalima koja imaju odgovarajuće utičnice s oznakom 100 -240 V, min. 5 A.

Zidna utičnica mora se ugraditi u blizini uređaja i pristup do nje mora biti lak.

### <span id="page-4-0"></span>**Instalacija**

Nemojte postavljati monitor na nestabilna kolica, stalak tronožac, nosač ili stol. Ako dođe do pada monitora, to može dovesti ozljeđivanja osoba i izazvati ozbiljna oštećenja uređaja. Koristite samo kolica, postolje, tronožac, nosač ili stol koji preporučuje proizvođač ili se prodaje uz ovaj proizvod. Slijedite upute proizvođača za ugradnju proizvoda te koristite dodatnu opremu za postavljanje koju je preporučio proizvođač. Proizvod na kolicima pomičite oprezno.

Nikad ne gurajte predmete u proreze na kućištu monitora. Može oštetiti dijelove kruga i tako prouzročiti požar ili električni udar. Nikad ne izlijevajte tekućine po monitoru.

Nemojte prednji dio uređaja stavljati na pod.

Ako želite monitor postaviti na policu ili zid, koristite se priborom za ugradnju koji je odobrio proizvođač i slijedite odgovarajuće Æ upute.

#### **UPOZORENJE: ELEKTRIČNI VODOVI! OPASNO PO ŽIVOT ZBOG STRUJNOG UDARA!!**

Poduzmite odgovarajuće mjere opreza kako biste spriječili oštećenja dovodnih vodova (struja, plin, voda) tijekom ugradnje na zid.

Ostavite nešto prostora oko monitora kao što je ispod prikazano. U protivnom će cirkulacija zraka biti nedovoljna te stoga pregrijavanje može dovesti do požara ili oštećenja monitora.

Da ne dođe do mogućih oštećenja, primjerice, do odljepljivanja ploče od okvira, pazite da se monitor ne nagne za više od -5 stupnjeva prema dolje. Ako se prekorači maksimalni kut nagiba od -5 stupnjeva prema dolje, oštećenja monitora neće biti obuhvaćena jamstvom.

Dolje pogledajte podatke o preporučenim područjima za ventilaciju oko monitora kad monitor montirate na zid ili na stalak:

#### **Ugrađeno na postolju**

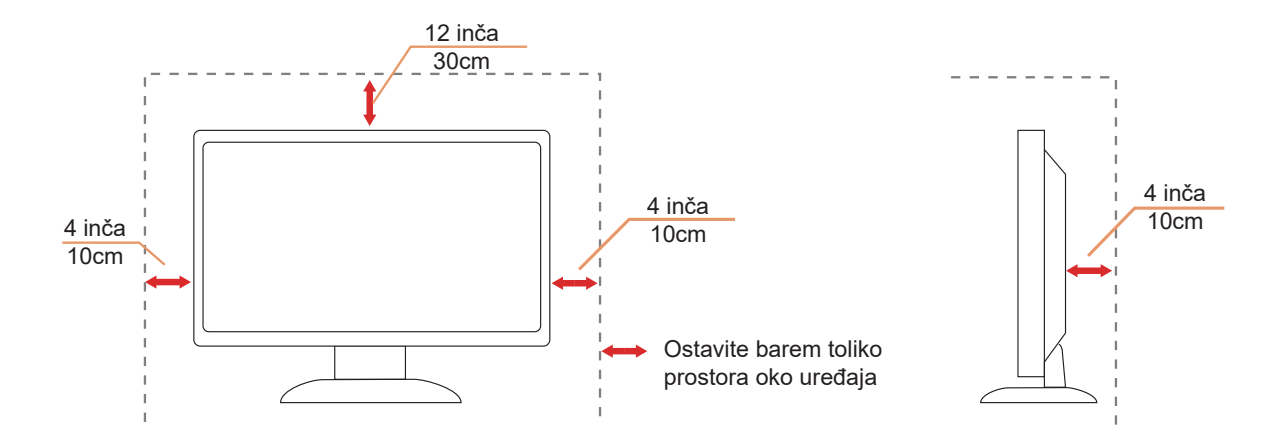

# <span id="page-5-0"></span>**Čišćenje**

Redovito čistite ormarić mekom, vodom navlaženom krpom.

Prilikom čišćenja koristite krpu od mekog pamuka ili mikrovlakana. Krpa mora biti malo vlažna, odnosno gotovo suha, ne dopustite ulazak tekućine u kućište.

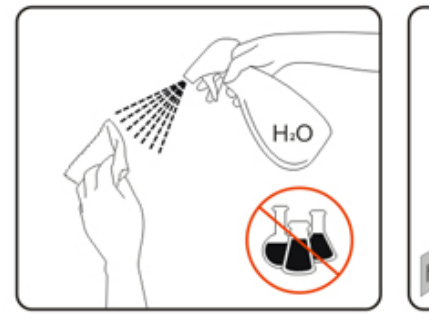

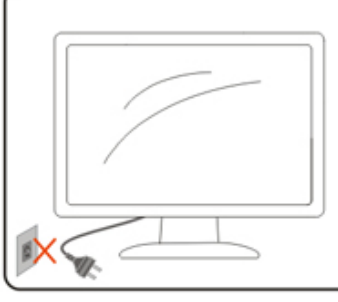

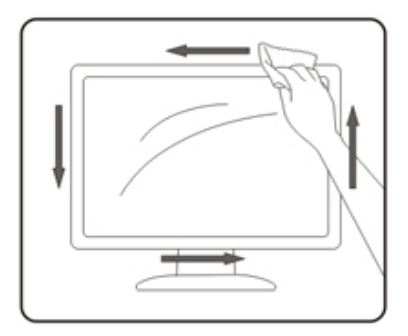

Isključite prije čišćenja kabel za napajanje iz električne utičnice.

### <span id="page-6-0"></span>**Ostalo**

Ako se iz proizvoda širi čudan miris, zvuk ili dim, ODMAH isključite utikač iz utičnice za napajanje i pozovite servisni centar.

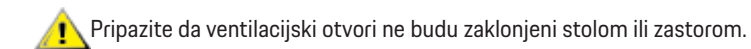

OLED monitor nemojte za vrijeme rada izlagati jakim vibracijama ili udarcima.

Ne udarajte i ne ispuštajte monitor prilikom rada ili prijenosa.

### **OPASNO PO ŽIVOT I OPASNOST OD NESREĆA ZA DJENČAN I DJECU!**

Djecu nikad ne ostavljajte bez nadzora pokraj ambalažnog materijala. Ambalaža predstavlja opasnost od gušenja. Djeca često podcjenjuju opasnosti.

Djecu uvijek zadržavajte dalje od proizvoda.

Sačuvajte ovaj dokument za buduće potrebe. Prilikom predaje ovog proizvoda drugim osobama, priložite upute za instalaciju i sigurnosne napomene.

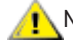

Ne stavljajte uređaj u blizinu izvora topline i zaštitite ga od izravnog sunčevog svjetla.

Nikad ne izlažite uređaj vlazi, kondenzaciji ili mokrim uvjetima.

# <span id="page-7-0"></span>**Priprema**

## **Sadržaj pakiranja**

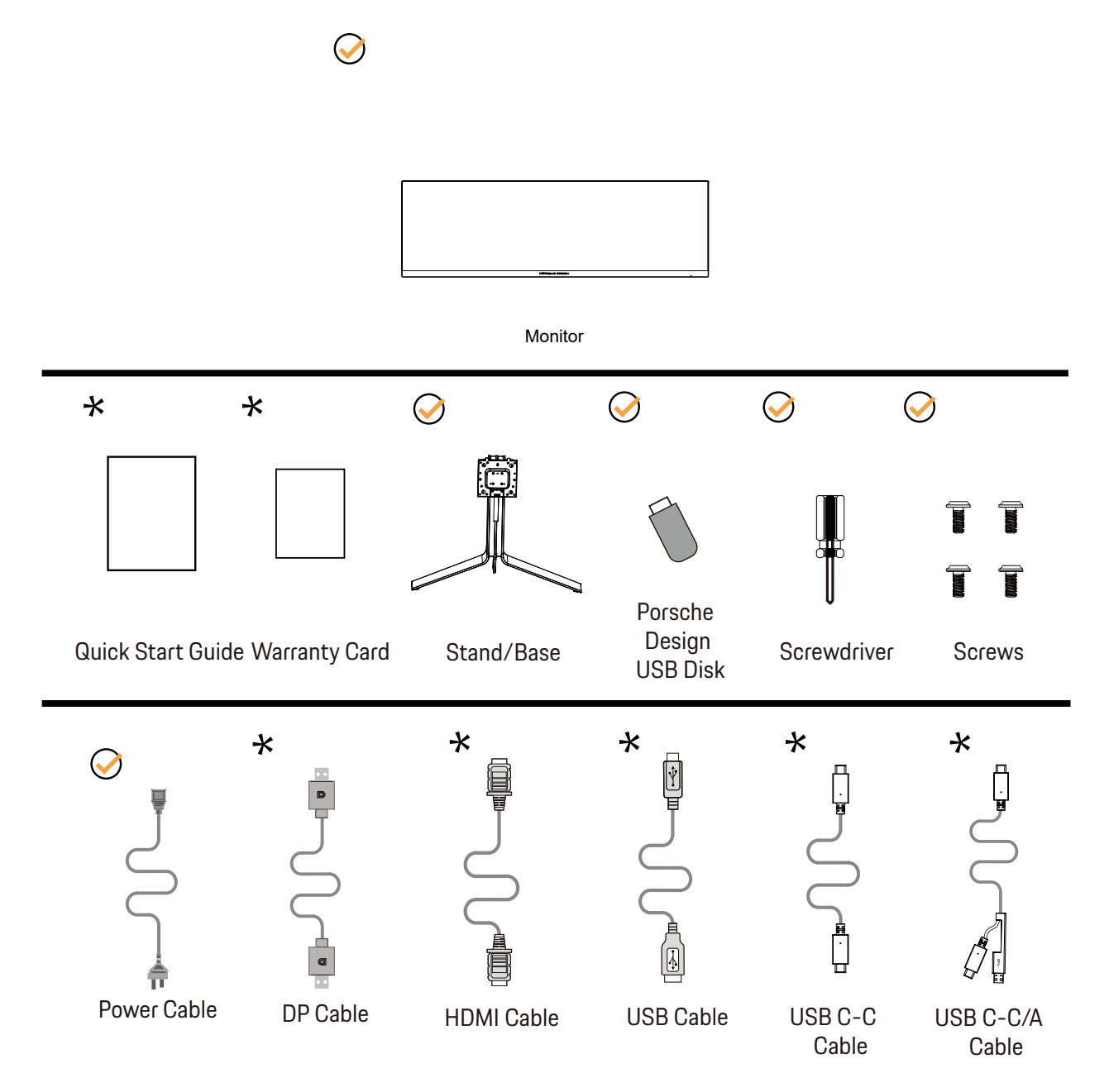

Svi signalni kabeli se ne isporučuju za sve zemlje i regije. Potvrdu potražite u lokalnoj trgovini ili u AOC zastupništvu.

## <span id="page-8-0"></span>**Postavite stalak i bazu**

Bazu postavite ili uklonite u skladu sa sljedećim koracima.

Postavljanje:

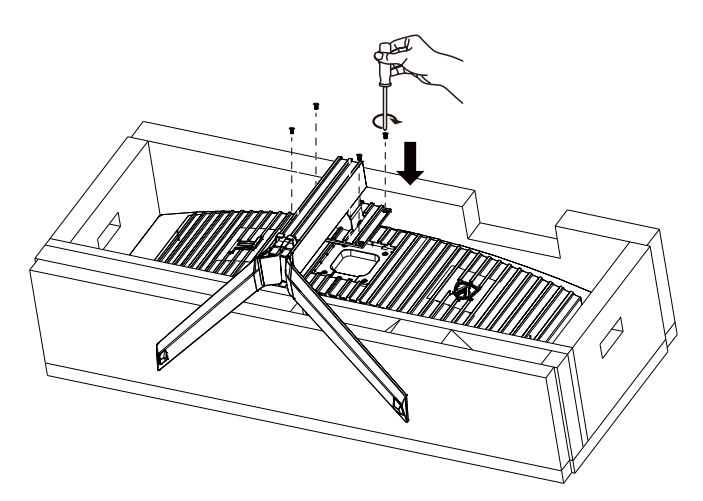

Skidanje:

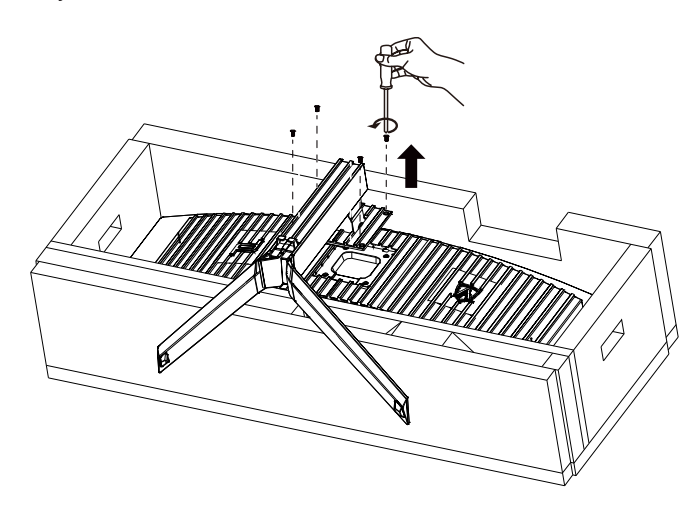

# <span id="page-9-0"></span>Ugradnja žičane kopče

Slijedite korake u nastavku da biste postavili ili uklonili žičanu kopču nosača. Postavljanje:

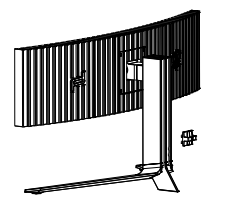

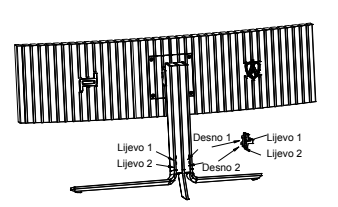

① Kukica žičane kopče okrenuta je prema dolje, učvrstite je u odgovarajući utor redosli-jedom prikazanim na slici

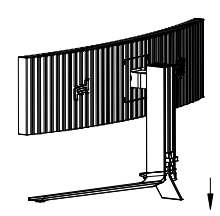

② Pričvrstite žičanu kopču prema u smjeru strelice

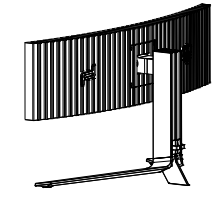

③ Postavljanje dovršeno

Uklanjanje:

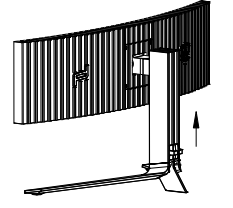

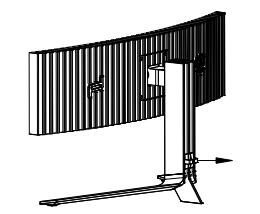

① Podignite žičanu kopču u smjeru strelice ② Izvadite žičanu kopču u smjeru strelice

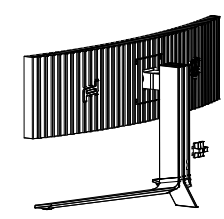

### <span id="page-10-0"></span>**Održavanje zaslona**

Na temelju karakteristika OLED proizvoda, održavanje zaslona treba se provesti u skladu sa sljedećim zahtjevima kako bi se smanjio rizik od generiranja zadržavanja slike.

Jamstvom nisu obuhvaćena nikakve oštećenja nastala uslijed nesukladnosti sa sljedećim uputama.

#### **• Prikazivanje nepromjenjive slike treba izbjegavati što je moguće više.**

Mirna slika odnosi se na sliku koja ostaje na zaslonu dulje vrijeme.

Mirna slika može dovesti do trajnog oštećenja OLED zaslona, pojavljuju se ostaci slike, što je značajka OLED zaslona. Treba se pridržavati sljedećih prijedloga za uporabu:

1. Ne prikazujte nijednu fotografiju na cijelom zaslonu ili na dijelu zaslona dulje vrijeme jer će to dovesti do ostatka slike na zaslonu. Kako biste izbjegli ovaj problem, molimo smanjite svjetlinu i kontrast zaslona na odgovarajući način kada se prikazuje fotografija.

2. Prilikom duljeg gledanja programa u omjeru 4:3, na lijevoj i desnoj strani zaslona i rubu slike ostat će različite oznake, stoga nemojte koristiti ovaj način rada dulje vrijeme.

3. Kad god je moguće, gledajte video na cijelom zaslonu, a ne u malom prozoru na zaslonu (kao što je video na stranici internetskog preglednika).

4. Nemojte stavljati naljepnice ili naljepnice na zaslon kako biste smanjili mogućnost oštećenja zaslona ili ostatka slike.

#### **• Ne preporučuje se kontinuirana upotreba ovog proizvoda duže od četiri sata.**

**Ovaj proizvod koristi mnoge tehnologije za uklanjanje mogućeg zadržavanja slike.. Toplo se preporučuje da koristite unaprijed postavljene vrijednosti i držite funkcije "uključenim" kako biste izbjegli ostatke slike na OLED zaslonu i zadržali najbolju upotrebu OLED zaslona.**

#### **• LEA (Logo Extraction Algorithm) (Prevencija lokalnog zadržavanja slike)**

Da bi se smanjio rizik od generiranja zadržavanja slike, preporučuje se da omogućite funkciju LEA. Kada se ta funkcija omogući, zaslon će se automatski suziti kako bi se fiksirala svjetlina područja prikaza i time smanjilo moguće zadržavanje slike.

Ova funkcija je po zadanim postavkama uključena i možete se podesiti na OSD izborniku.

#### **• Pixel Orbiting (Kruženje) (Pomak slike)**

Da bi se smanjio rizik od generiranja zadržavanja slike, preporučuje se da omogućite funkciju Kruženje.

Kada se ta funkcija uključi, pikseli slike kružno se pomiču u cijelosti jednom u sekundi u putanji koja ima oblik kineskog znaka "日." Amplituda kretanja temelji se na postavkama. Pomaknuti znak može biti bočno odrezan. Kada se odabere "Strong" (Jako), zadržavanje slike će biti malo vjerojatno, ali će bočni rez biti najuočljiviji. Kada SE ODABERE "Off" (Isklj), slika će se vratiti u optimalan položaj. Ova funkcija je po zadanim postavkama uključena (slabo) i može se podesiti na OSD izborniku.

#### **• Pixel Refresh (eliminacija zadržavanja slike)**

Na temelju karakteristika OLED ploče, zadržavanje slike lakše se pojavljuje kada je nepromjenjiva slika podijeljena na različite boje ili kada se svijetla slika prikazuje duže vrijeme.

Da biste uklonili ostatke slike koji su se možda pojavili, preporučuje se redovito ili barem povremeno pokretanje funkcija uklanjanja preostale slike kako bi se postigli idealni uvjeti za gledanje slike.

Tu funkciju možete pokrenuti na jedan od sljedećih načina:

• U OSD izborniku ručno pokrenite uklanjanje preostale slike i na upit izbornika odgovorite s "Da".

• Nakon svakih 4 sata uzastopnog rada monitora automatski će se pojaviti poruka upozorenja za korisnika da je potrebno održavanje zaslona i najbolje je na takvo upozorenje odgovoriti s "Da". Ako odaberete "Ne", nakon 24 sata uzastopnog rada upit će se ponavljati svakoga sata sve dok ne odaberete "Da".

• Nakon svakih 4 sata uzastopnog rada monitora, kompenzacijska ispravka zaslona i uklanjanje preostale slike automatski će se pokrenuti nakon pritiska gumba za isključivanje ili pokretanja stanja pripravnosti koje traje 2 sata.

Cijeli postupak funkcije uklanjanja preostale slike traja oko 10 minuta. Nemojte isključivati napajanje, ne koristite gumb, a indikator napajanja pritom će bljeskati bijelom bojom (uključen 1 sekundu / isključen 1 sekundu). Nakon dovršetka indikator napajanja će se isključiti, a monitor će pokrenuti isključivanje.

Ako korisnik tijekom tog postupka pritisne gumb za uključivanje/isključivanje monitora, radni postupak će se prekinuti, a prikaz na zaslonu će se vratiti što će trajati još oko 5 sekundi. Monitor automatski pokreće funkcije kompenzacijske ispravke zaslona i uklanjanja preostale slike u stanju pripravnosti koje se neće prekinuti. U odjeljku "Ostalo" u OSD izborniku možete provjeriti koliko puta je provedena funkcija uklanjanja preostale slike.

## <span id="page-12-0"></span>**Podešavanje kuta gledanja**

Za optimalno gledanje preporučuje se gledanje potpuno sprijeda u monitor, zatim podešavanje kuta monitora prema vlastitim željama. Držite stalak tako da ne prevrnete monitor pri podešavanju kuta monitora. Monitor možete podešavati kako je dolje navedeno:

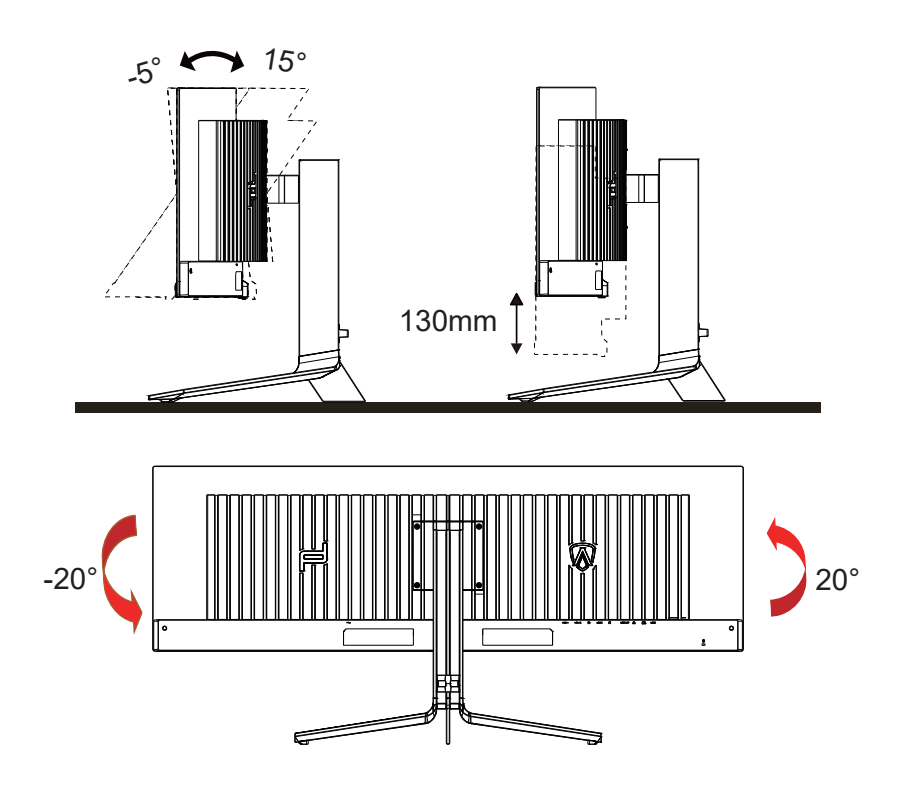

### **NAPOMENA:**

Ne dodirujte OLED zaslon pri promjeni kuta monitora. Time možete slomiti ili oštetiti OLED ekran.

#### **Warning**: ◢

- 1. To avoid potential screen damage, such as panel peeling, ensure that the monitor does not tilt downward by more than -5 degrees.
- 2. Do not press the screen while adjusting the angle of the monitor. Grasp only the bezel.

## <span id="page-13-0"></span>**Priključivanje monitora**

Spajanje kablova na stražnjoj srani monitora i računala

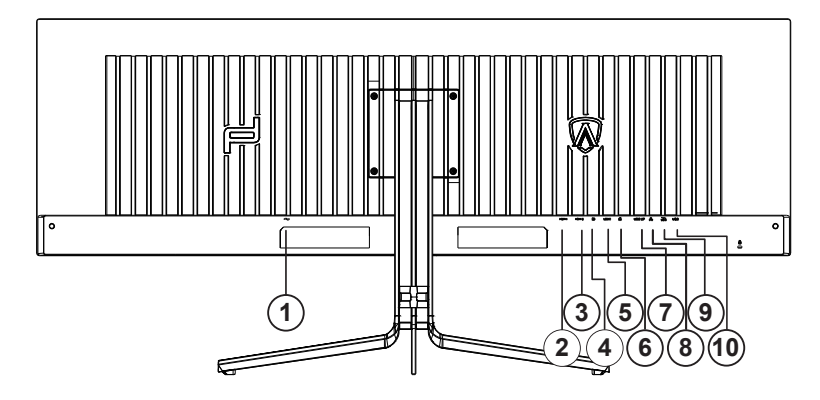

- 1. Napajanje
- 2. HDMI1
- 3. HDMI2
- 4. DP
- 5. USB C
- 6. Slušalice
- 7. USB3.2 Gen1 ulaz
- 8. RJ45
- 9. USB3.2 Gen1 priključak + brzo punjenje x1 USB3.2 Gen1 priključak x1
- 10. USB3.2 Gen1 priključak x2

#### **Priključivanje na računalo**

- 1. Kabel za napajanje čvrsto ukopčajte sa stražnje strane monitora.
- 2. Isključite računalo i iskopčajte kabel za napajanje.
- 3. Kabel za prijenos signala monitora ukopčajte u priključnicu za video na stražnjoj strani računala.
- 4. Ukopčajte kabel za napajanje računala i monitora u obližnju utičnicu.
- 5. Uključite računalo i monitor.

Ako monitor prikazuje sliku, instalacija je dovršena. Ako na monitoru nema slike, pogledajte poglavlje Rješavanje problema.

Zbog zaštite opreme, uvijek isključite računalo i OLED monitor prije međusobnog povezivanja.

### <span id="page-14-0"></span>**Pričvrščenje zidnog nosača**

Pripreme za postavljanje zidnog nosača

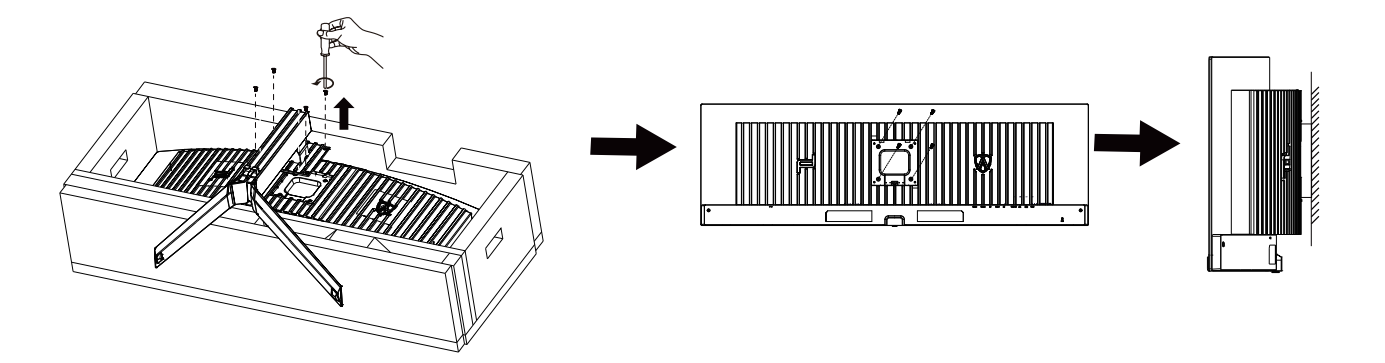

Ovaj monitor može se postaviti na zidni nosač koji se kupuje odvojeno. Prije ovog postupka odvojite napajanje. Slijedite ove korake:

- 1. Skinite osnovu.
- 2. Slijedite upute proizvođača za sastavljanje zidnog nosača.
- 3. Postavite zidni nosač na stražnju stranu monitora. Centrirajte otvore na na zidnom nosaču s otvorima na stražnjoj strani monitora.
- 4. Ponovno spojite kablove. U korisničkim uputama koje ste dobili uz zidni nosač, potražite upute za ugradnju zidnog nosača na zid.

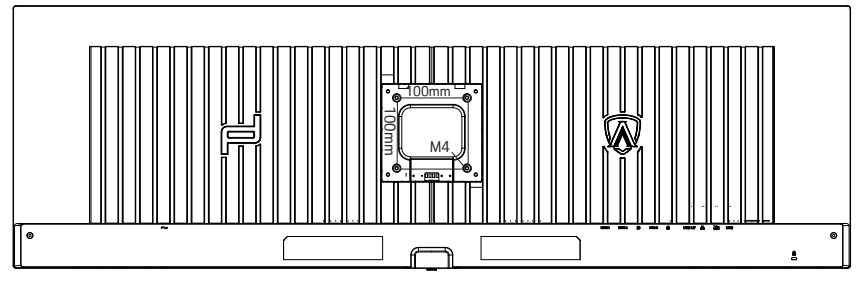

Posebnost zidnih vještina M4\*(10+X) mm, ( X=teška vrpca zidnog montiranja )

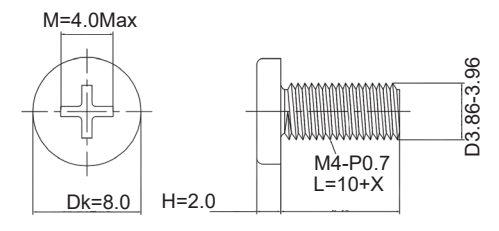

 Zapiska: rupe koje montiraju VESA nisu dostupne za sve modele, molim vas provjerite dilera ili službeno odjeljenje AOC-a. Uvijek kontaktirajte proizvođača za instalaciju zidova.

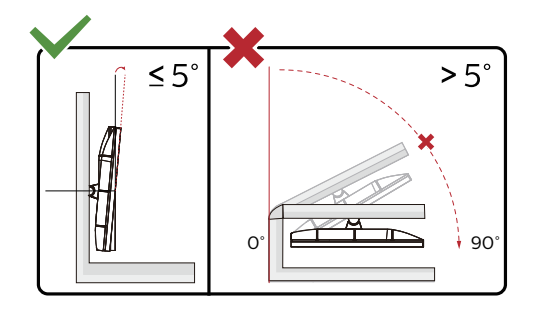

\* Dizajn zaslona može se razlikovati od prikazanog.

#### **Upozorenje:**

- 1. Da ne dođe do mogućih oštećenja zaslona kao što je odljepljivanje ploče, pazite da se monitor ne nagne za više od -5 stupnjeva prema dolje.
- 2. Ne pritišćite zaslon prilikom podešavanja kuta monitora. Držite samo za okvir.

### <span id="page-16-0"></span>**Funkcija slobodne Adaptive-Sync**

- 1. Funkcija slobodne Adaptive-Sync radi s DP/HDMI/USB C.
- 2. Kompatibilna grafička kartica: Preporučeni popis pronađite u nastavku, možete provjeriti i popis na web-stranici www.AMD.com

#### **Grafičke kartice**

- Radeon™ RX Vega serija
- Radeon™ RX 500 serija
- Radeon™ RX 400 serija
- Radeon™ R9/R7 300 serija (izuzeta serija R9 370/X, R7 370/X, R7 265)
- Radeon™ Pro Duo (2016)
- Radeon™ R9 Nano serija
- Radeon™ R9 Fury serija
- Radeon™ R9/R7 200 serija (izuzeta serija R9 270/X, R9 280/X)

#### **Procesori**

- AMD Ryzen™ 7 2700U
- AMD Ryzen™ 5 2500U
- AMD Ryzen™ 5 2400G
- AMD Ryzen™ 3 2300U
- AMD Ryzen™ 3 2200G
- AMD PRO A12-9800
- AMD PRO A12-9800E
- AMD PRO A10-9700
- AMD PRO A10-9700E
- AMD PRO A8-9600
- AMD PRO A6-9500
- AMD PRO A6-9500E
- AMD PRO A12-8870
- AMD PRO A12-8870E
- AMD PRO A10-8770
- AMD PRO A10-8770E
- AMD PRO A10-8750B
- AMD PRO A8-8650B
- AMD PRO A6-8570
- AMD PRO A6-8570E
- AMD PRO A4-8350B
- AMD A10-7890K
- AMD A10-7870K
- AMD A10-7850K
- AMD A10-7800
- AMD A10-7700K
- AMD A8-7670K
- AMD A8-7650K
- AMD A8-7600
- AMD A6-7400K

## <span id="page-17-0"></span>**HDR**

Kompatibilno s ulaznim signalima u HDR10 formatu.

Zaslon može automatski aktivirati HDR funkciju ako su uređaj za reprodukciju i sadržaj kompatibilni. Više informacija o kompatibilnosti uređaja i sadržaja zatražite od proizvođača uređaja i dobavljača sadržaja. Odaberite

"ISKLJUČENO" za HDR funkciju kada nema potrebe za automatskim aktiviranjem funkcije.

#### Napomena:

- 1. Za DisplayPort/HDMI sučelje u verzijama sustava WIN10 nižima (starijima) od V1703.
- 2. Dostupno je samo HDMI sučelje i DisplayPort sučelje ne može raditi s V1703 verzijom sustava WIN10.
- 3. 5120x1440na 60 Hz samo preporuka za Blu-ray Player, Xbox i PlayStation.
- a. Razlučivost zaslon postavljena je na 5120x1440, a HDR je unaprijed postavljan na UKLJUČENO.
- a. Nakon ulaska u aplikaciju, najbolji HDR efekt može se postići kada se razlučivost promijeni na 5120x1440 (ako je dostupna).

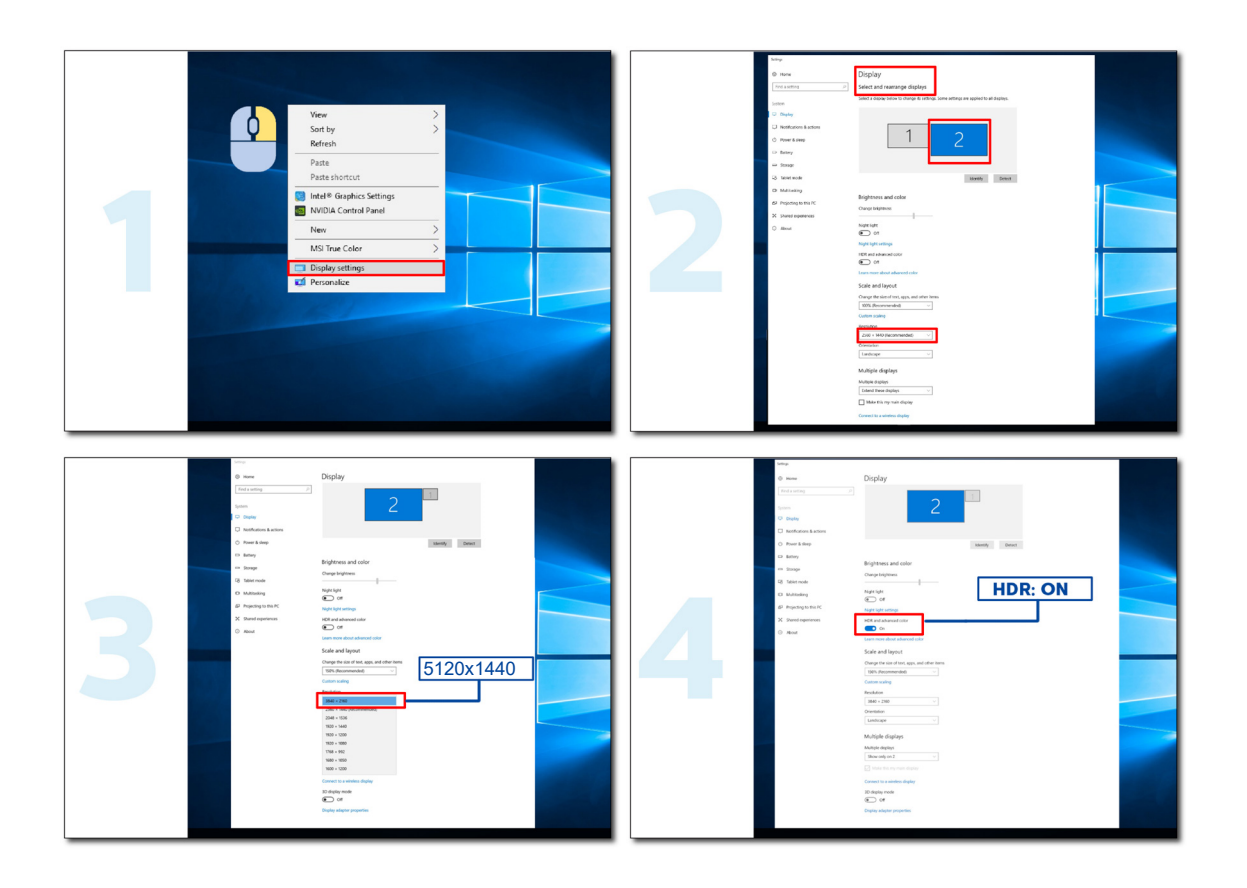

# <span id="page-18-0"></span>**Funkcija KVM**

#### **Što je KVM?**

Funkcijom KVM na jednom AOC monitoru možete podijeliti zaslone s dva osobna računala, s dva prijenosna računala ili s jednog osobnog i jednog prijenosnog računala te s ta dva uređaja upravljati pomoću jednog kompleta tipkovnice i miša. Upravljanje možete izmjenjivati između osobnih i prijenosnih uređaja odabirom ulaznog izvora signala putem "Input Select" (Odabir ulaza) na OSD izborniku.

#### **Kako koristiti KVM?**

Korak 1: Putem USB C priključka povežite jedan uređaj (osobno ili prijenosno računalo) s monitorom.

Korak 2: Drugi uređaj povežite s monitorom putem priključka HDMI ili DisplayPort. Nakon toga taj uređaj povežite s monitorom putem USB priključka pema računalu.

Korak 3: Putem USB priključka na monitor priključite periferne uređaje (tipkovnicu i miša).

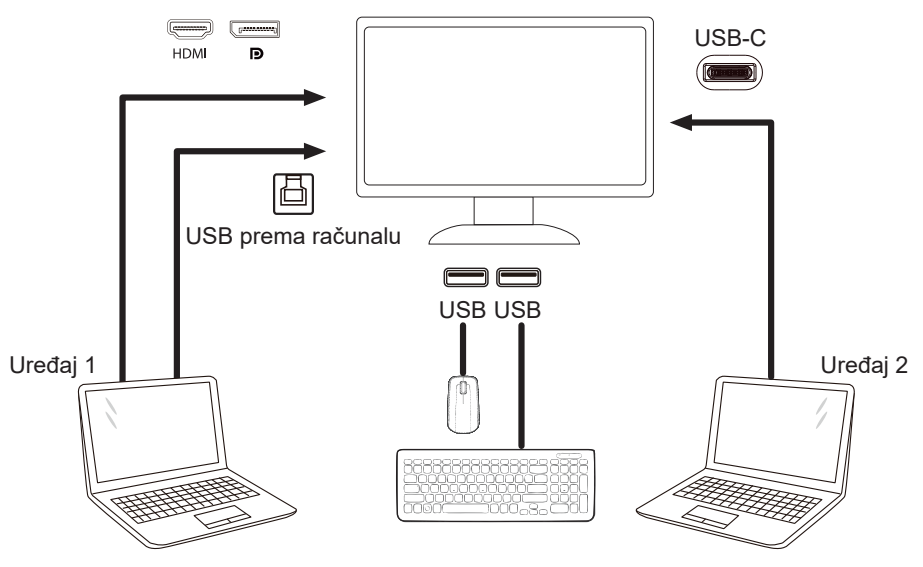

Napomena: Izvedba zaslona može se razlikovati od prikazanoga

Korak 4: Otvorite OSD izbornik. Otvorite stranicu OSD Setup (OSD postava) i na kartici USB Selection (Odabir USB-a) odaberite "Auto" (Automatski), "USB C" ili "USB UP" (USB prema računalu).

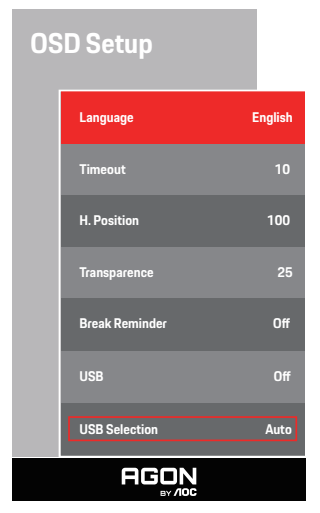

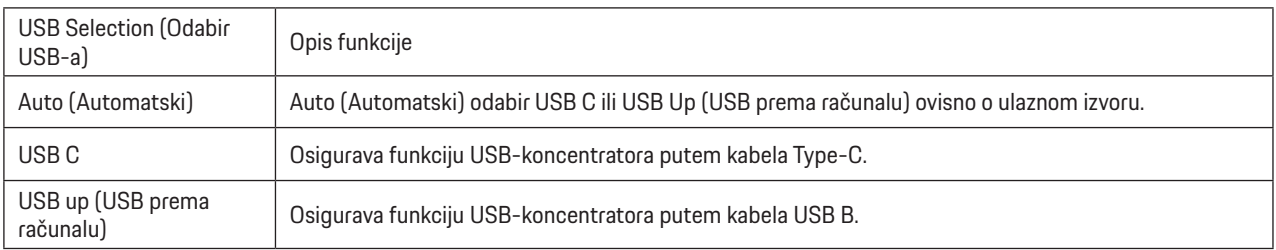

# <span id="page-19-0"></span>**Prilagođavanje**

### **Prečaci**

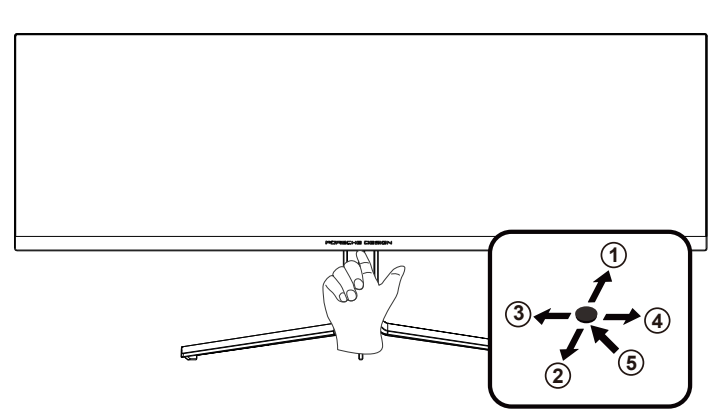

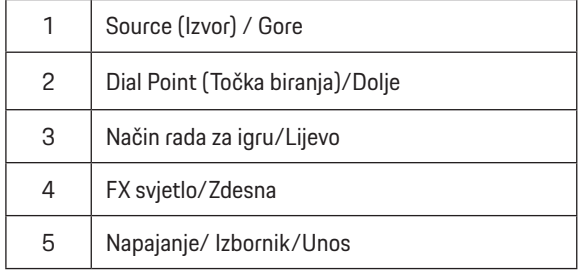

#### **Napajanje/Izbornik/Unos**

Pritisnite gumb za napajanje za uključivanje monitora.

Kad se ne prikazuje OSD izbornik, pritisnite za prikaz OSD izbornika ili potvrdu izbora. Za isključivanje monitora držite pritisnutim oko 2 sekunde.

#### **Točka biranja/Dolje**

Kada nema OSD-a, pritisnite gumb Dial Point (Mjesto biranja) radi prikaza/skrivanja mjesta biranja.

#### **Način rada za igru/Lijevo**

Kada se ne prikazuje OSD izbornik, pritisnite tipku "Lijevo" za otvaranje funkcije načina igre, zatim pritisnite tipku "Lijevo" ili "Desno" za odabir načina igre (FPS, RTS, Utrke, Igrač 1, Igrač 2 ili Igrač 3) na osnovi različitih vrsta igre.

#### **FX svjetlo/Zdesna**

Kad nema OSD izbornika, pritisnite tipku "Desno" za aktiviranje funkcije Svjetlo FX.

#### **Izvor/Gore**

Kada je OSD zatvoren, pritiskom na gumb Izvor će se konfigurirati funkcija tipkovničkog prečaca.

# <span id="page-20-0"></span>**OSD Setting (OSD postavke)**

**Osnovne i jednostavne upute za upravljačke tipke.**

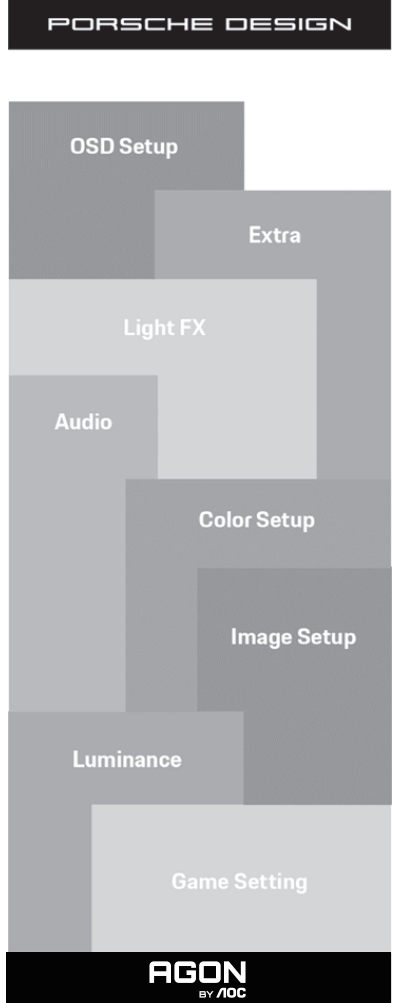

- 1). Pritisnite gumb IZBORNIK da se aktivira OSD prozor.
- 2). Funkcija zaključavanja/otključavanja OSD izbornika: Za zaključavanje ili otključavanje OSD izbornika pritisnite gumb Doljei držite 10 sekundi dok OSD funkcija nije aktivna.

#### **Napomene:**

- 1). Ako uređaj ima samo jedan ulazni signal, neće se moći podešavati "Input Select" (izbor ulaza).
- 2). ECO načini (osim standardnog načina) DCB način , za ova četiri stanja od kojih samo jedno može postojati.

### <span id="page-21-0"></span>**Game Setting (Podešavanje za igre)**

PORSCHE DESIGN

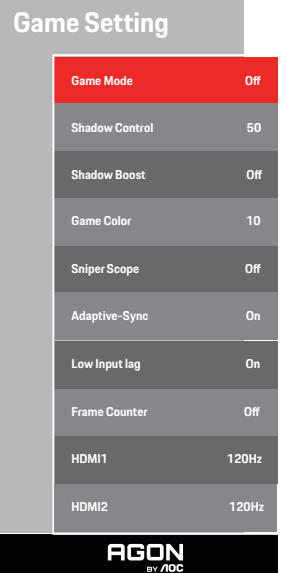

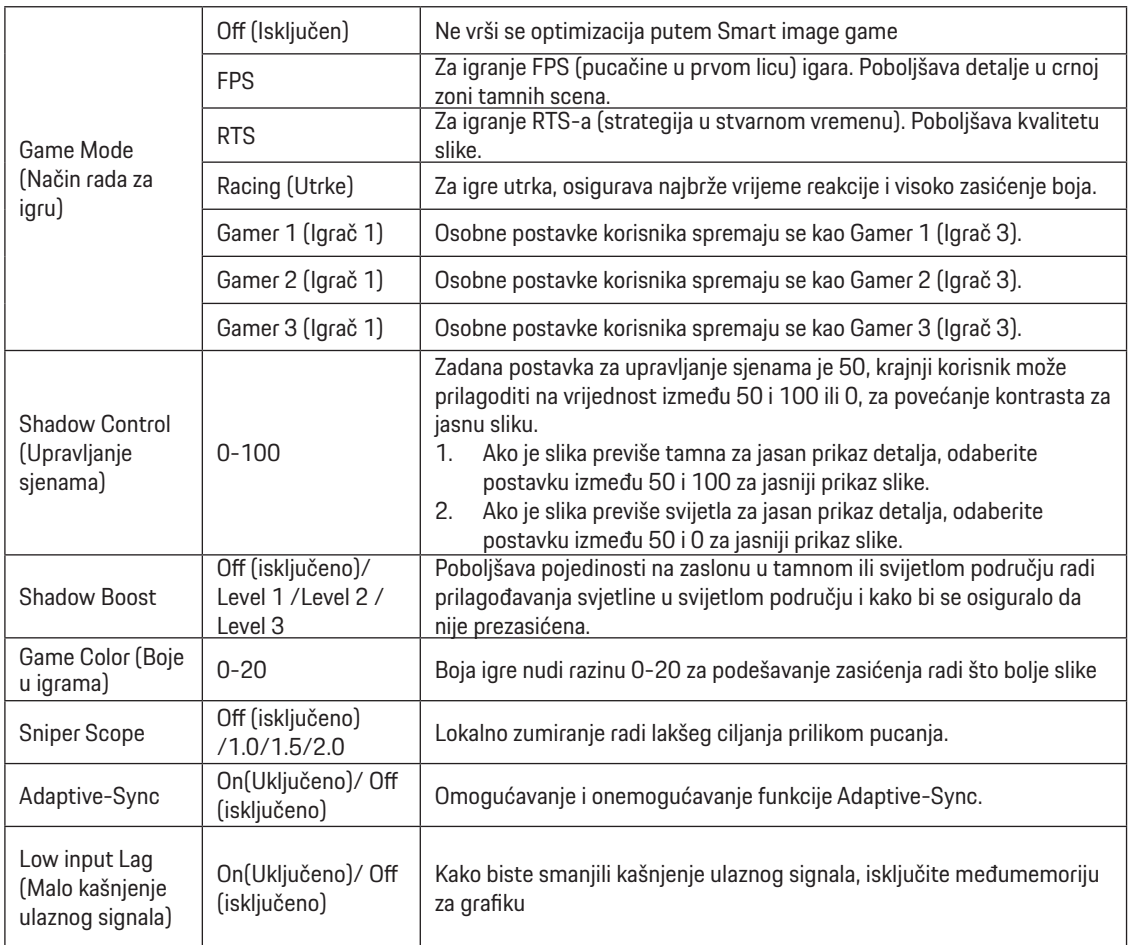

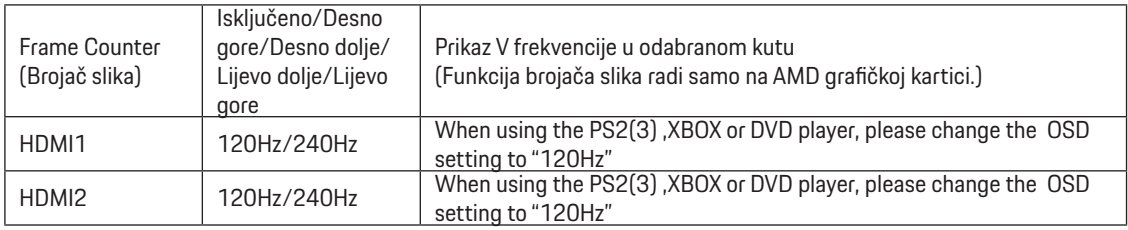

#### **Napomena:**

Kada je HDR postavljen na "non-off" (nije isključen)pod "Image Setup" (Podešavanje slike) i u ulaznom izvoru ima HDR sadržaja, stavke "Game Mode" (Način rada za igru), "Shadow Control" (Upravljanje sjenama), "Game Color" (Boje za igre), neće se moći podešavati .

#### <span id="page-23-0"></span>**Luminance (Osvjetljenje)**

PORSCHE DESIGN

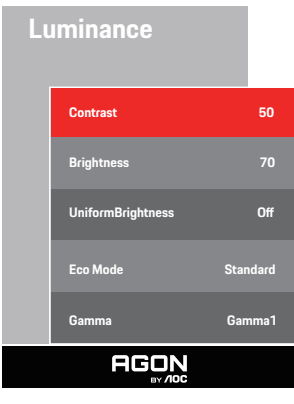

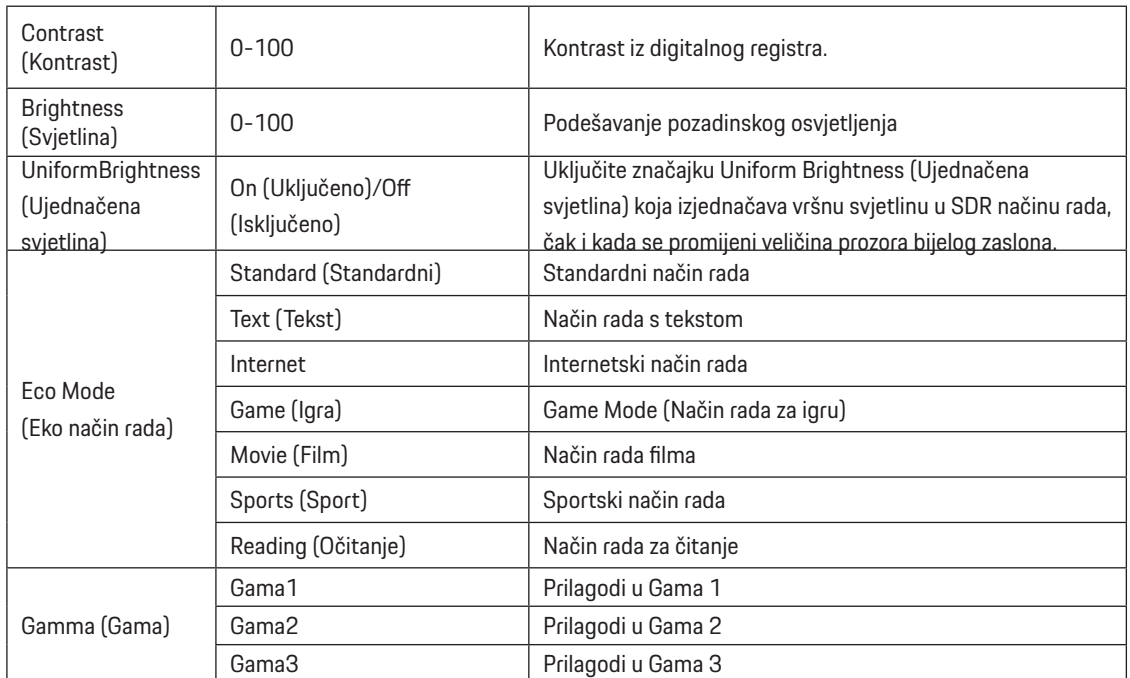

#### **Napomena:**

Kada je postavka za HDR u "Image Setup" (Podešavanje slike) postavljeno na "non-off" (nije isključeno) i u ulaznom izvoru ima HDR sadržaja, "Luminance" (Luminencija) se neće moći podešavati.

### <span id="page-24-0"></span>**Image Setup (Podešavanje slike)**

PORSCHE DESIGN

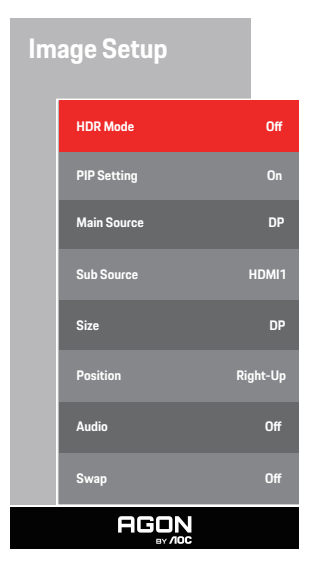

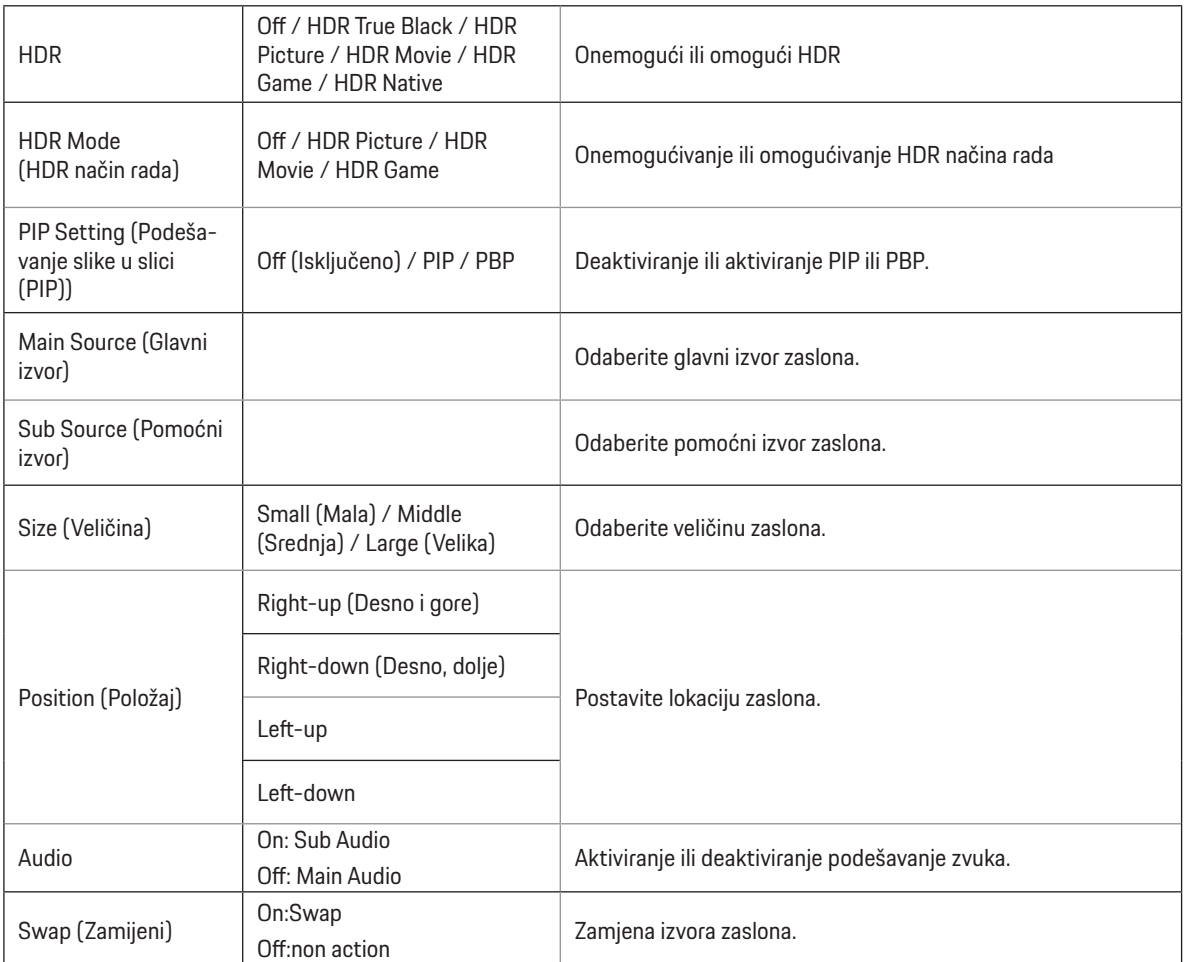

#### **Napomena:**

1) Kada se otkrije HDR, prikazat će se opcija za HDR radi podešavanja; kada se HDR ne otkrije, prikazat će se opcija za HDR način rada radi podešavanja.

2) Zbog fotodiuzijskog efekta, na rubovima prozora pojavljuje se rub na nekim određenim zaslonima ili po rubovima predmeta u pokretu kada je omogućena funkcija lokalnog zatamnjenja. To je fizikalno svostvo mini LED ploče, ali ne predstavlja grešku ploče. Slobodno nastavite s njezinom uptorebom.

3) Kada je HDR postavljen na "Non-Off", osim "HDR", "DUMEILS MAX" u odjeljku "Postavljanje slike", druge stavke nisu podesive.

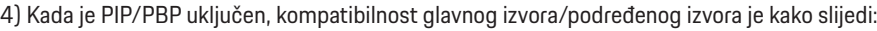

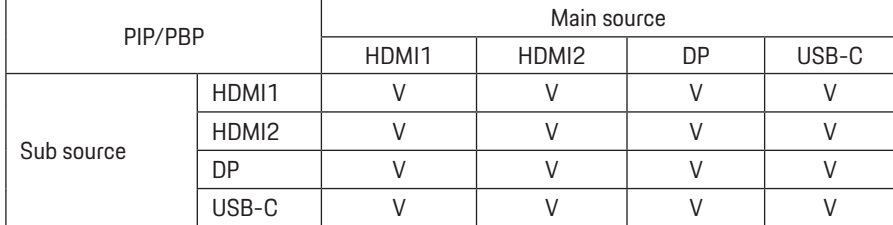

Napomena: kada je PIP/PBP uključen, DP/HDMI/USB C izvor signala podržava maksimalnu razlučivost5120x1440@60Hz.

### <span id="page-26-0"></span>**Color Setup (Podešavanje boja)**

PORSCHE DESIGN

## **Color Setup**

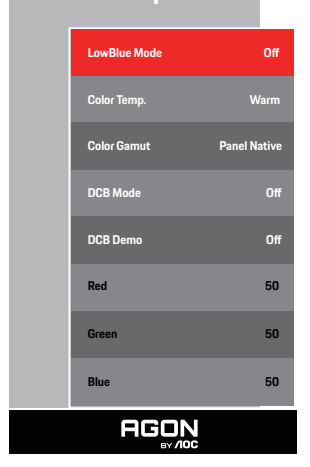

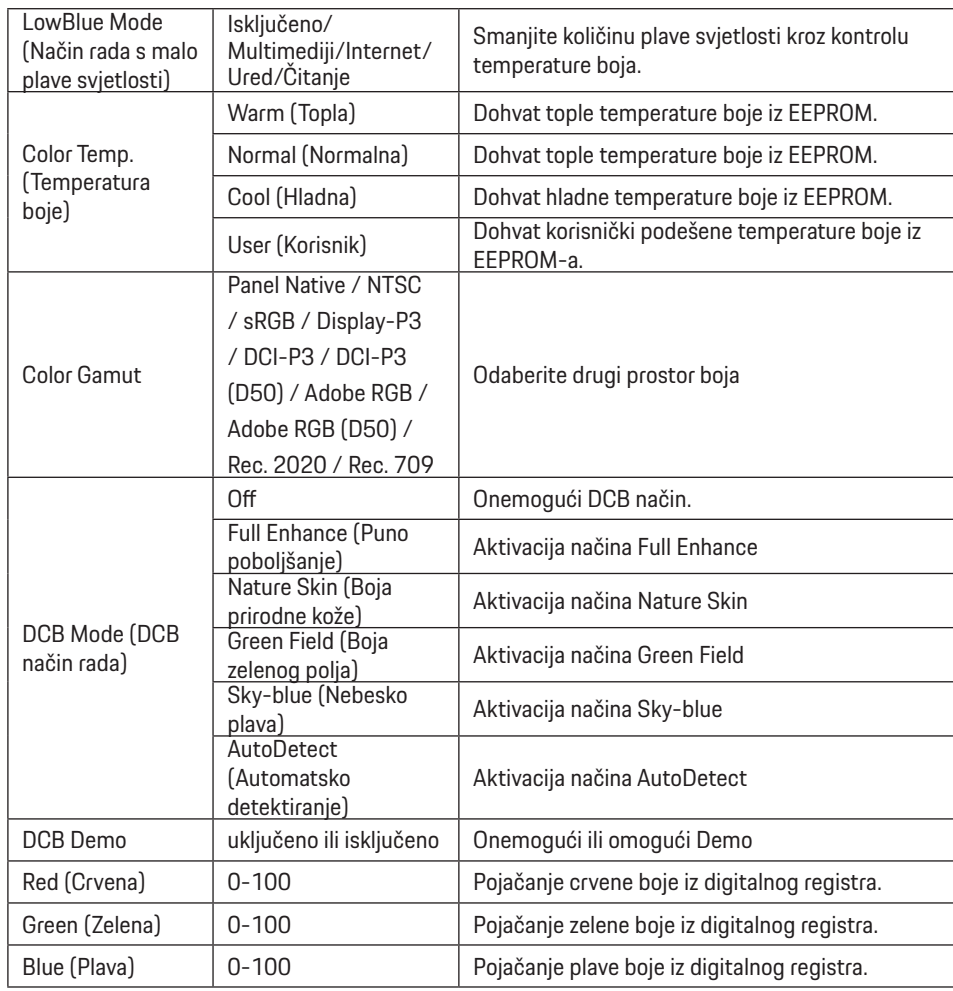

#### **Napomena:**

Kada je postavka za HDR u "Image Setup" (Podešavanje slike) postavljeno na "non-off" (nije isključeno) i u ulaznom izvoru ima HDR sadržaja, "Color Setup" (Podešavanje boja) se neće moći podešavati.

### <span id="page-28-0"></span>**Audio**

PORSCHE DESIGN

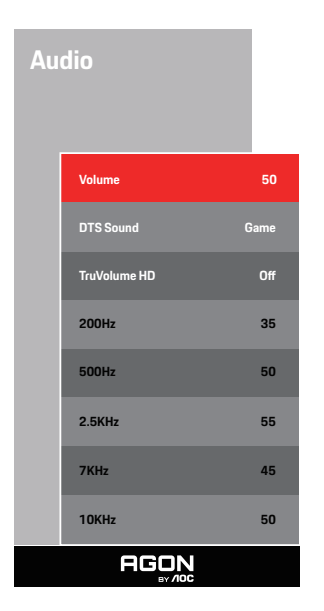

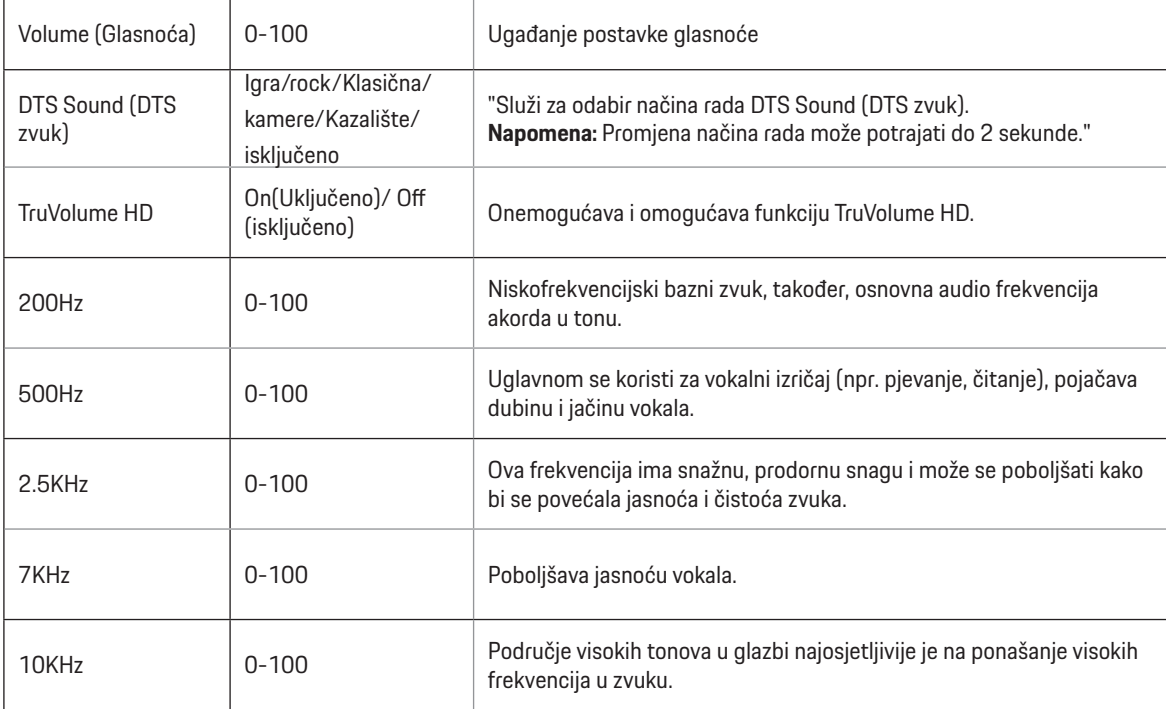

### <span id="page-29-0"></span>**Light FX (FX svjetlo)**

PORSCHE DESIGN

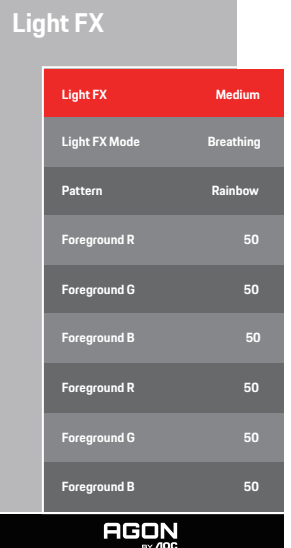

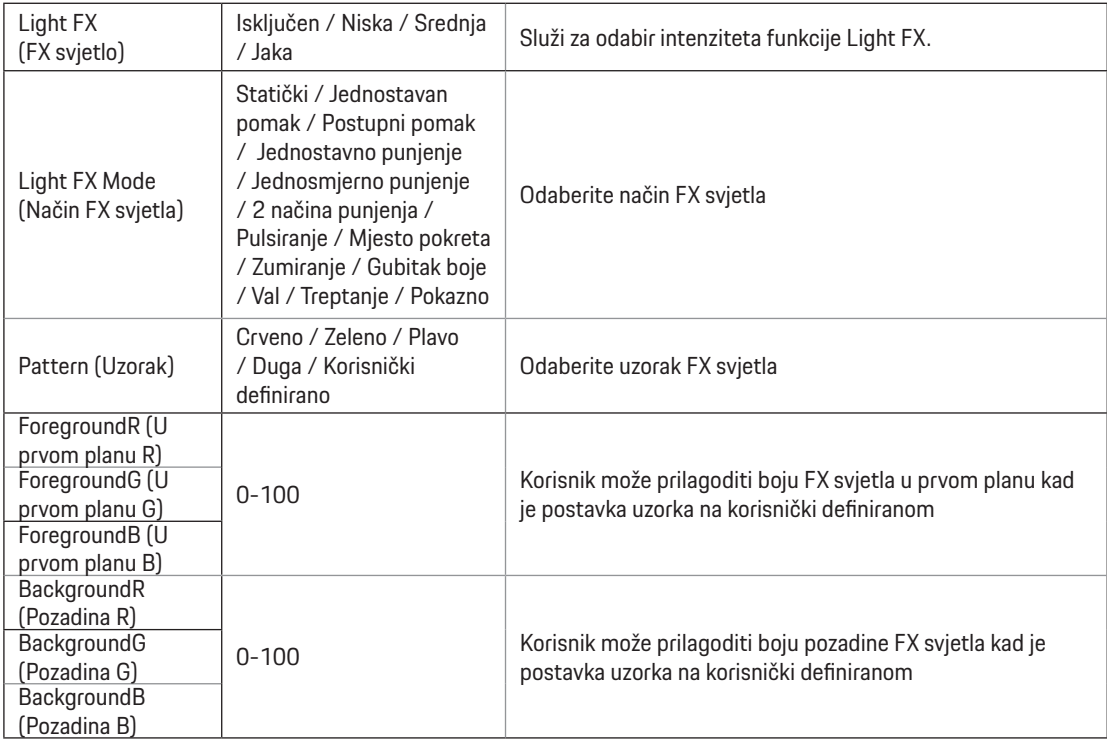

### <span id="page-30-0"></span>**Extra (Dodatno)**

PORSCHE DESIGN

**Extra Input Select Auto Pixel Orbiting Weak Auto Warning On** Pixel Refresh **Off**<br>Off Timer O **Image Ratio Wide Reset** No **Time aer Pixel Refresh** : **7 Pixel Refresh Counts** : **0 Resolution: 5120 H x 1440 V SDR H.Frequency: 89 KHz AGON** 

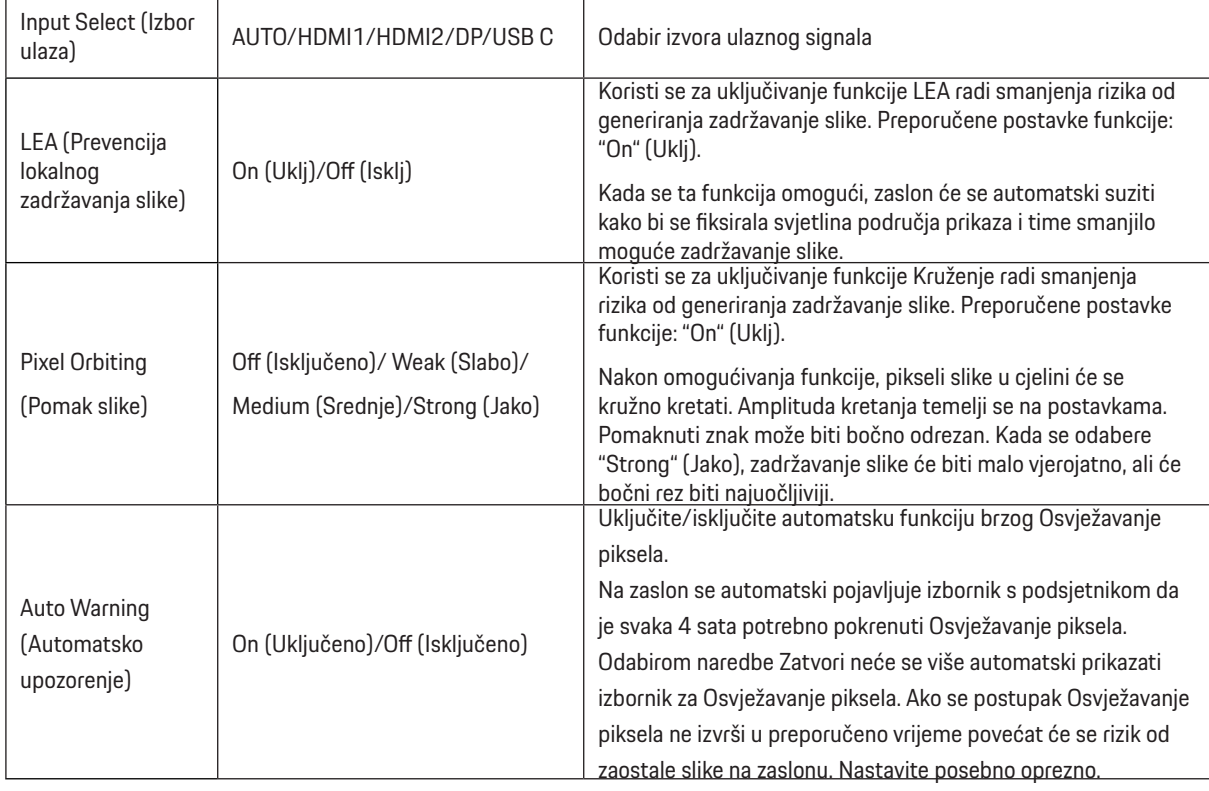

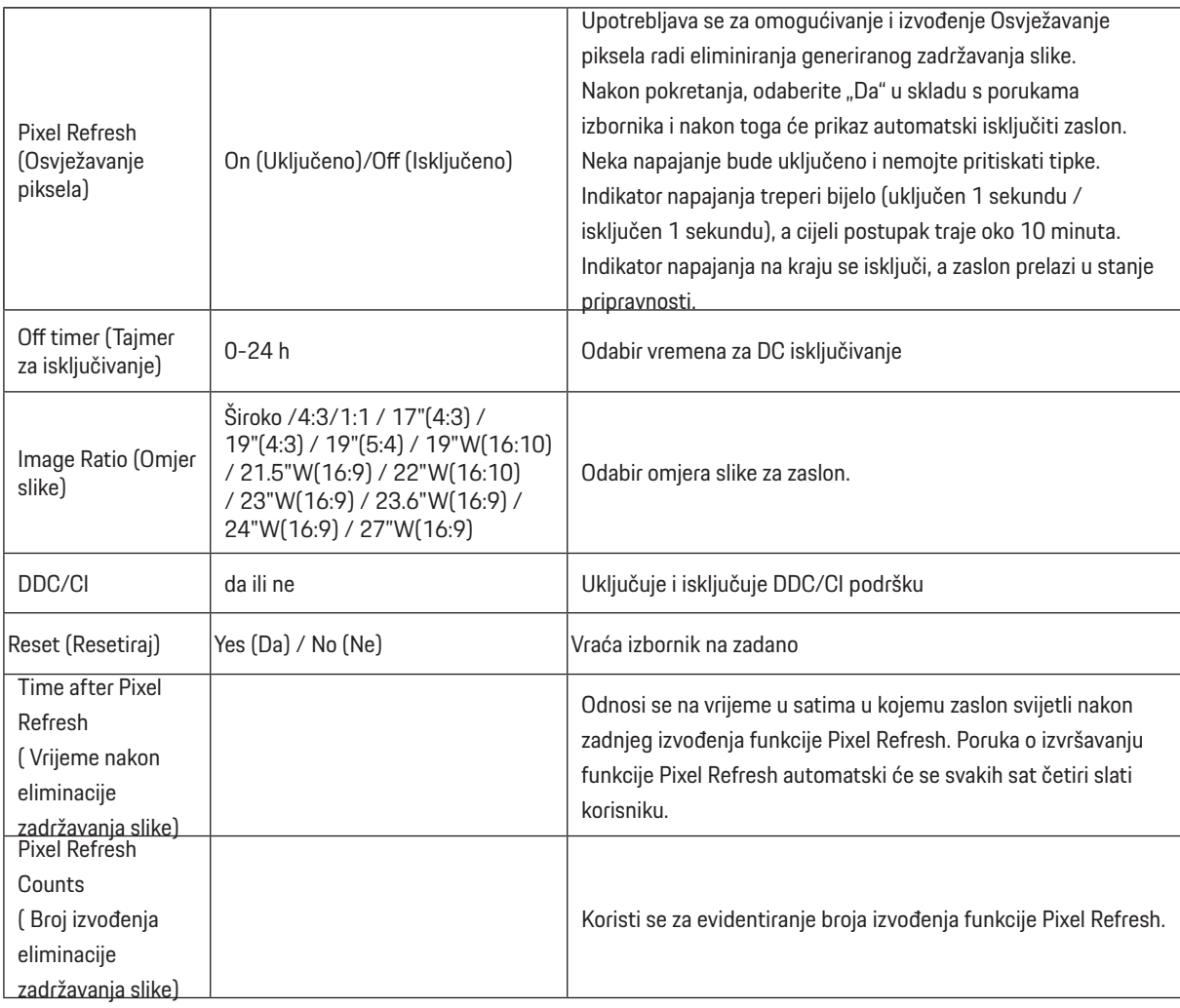

### <span id="page-32-0"></span>**OSD Setup (Podešavanje OSD)**

PORSCHE DESIGN

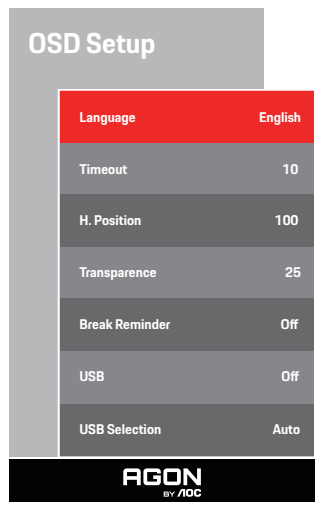

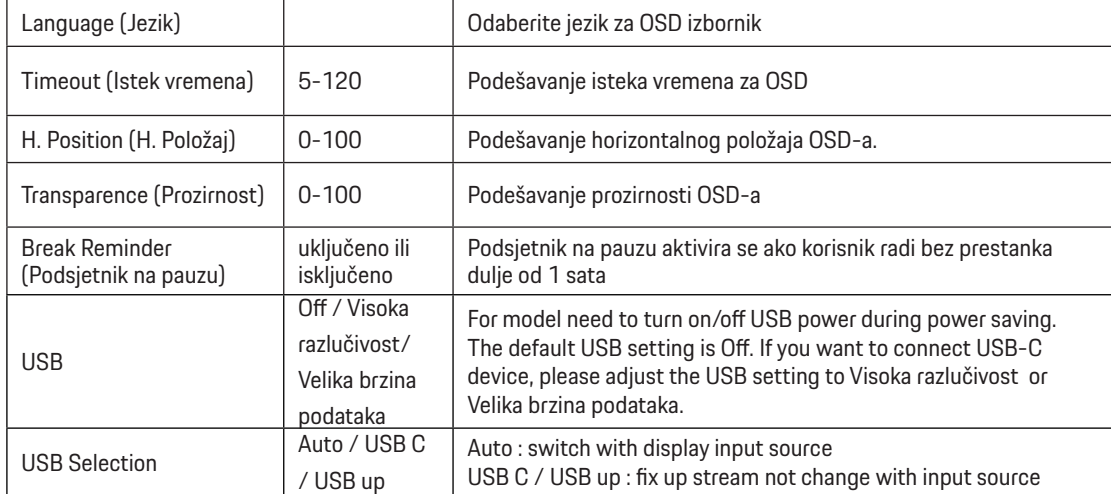

# <span id="page-33-0"></span>**LED indikator**

![](_page_33_Picture_48.jpeg)

# <span id="page-34-0"></span>**Rješavanje problema**

![](_page_34_Picture_152.jpeg)

# <span id="page-35-0"></span>**Tehnički podaci**

# **Opći podaci**

![](_page_35_Picture_143.jpeg)

![](_page_35_Picture_3.jpeg)

[1] Tablica boje bita:

![](_page_36_Picture_378.jpeg)

Napomena: U izborniku "Postavke OSD-a" postavite "Visoka brzina podataka" ili "Visoka razlučivost" u polju "USB".

[2]: Kada je USB C (DP Alt, HBR3) signalni ulaz i "USB" postavljen na "Visoku razlučivost", maksimalna razlučivost je 5120x1440@240Hz, a USB sučelje se prenosi brzinom USB 2.0, a kada je "USB" postavljen na "Visoka brzina podataka", maksimalna razlučivost je 5120x1440@165Hz, a USB sučelje se prenosi brzinom USB 3.2 Gen1. Do razlika može doći zbog izlaznih ograničenja nekih grafičkih kartica. [3]: USB C priključak podržava maksimalnu izlaznu snagu od 90W, kako je detaljno opisano u sljedećoj tablici:

![](_page_36_Picture_379.jpeg)

# <span id="page-37-0"></span>**Podešeni režimi prikaza**

![](_page_37_Picture_324.jpeg)

Napomena: Prema VESA standardu, može doći do određene greške (+/-1 Hz) pri izračunavanju brzine osvježavanja (frekvencija polja) kod različitih operativnih sustava i grafičkih kartica. Kako bi se poboljšala ompatibilnost, nominalna brzina osvježavanja ovog proizvoda je zaokružena. Molimo pogledajte proizvod.

# <span id="page-38-0"></span>**Raspored kontakata**

![](_page_38_Picture_1.jpeg)

19–polni signalni kabel za prikaz u boji

![](_page_38_Picture_227.jpeg)

![](_page_38_Figure_4.jpeg)

20–polni signalni kabel za prikaz u boji

![](_page_38_Picture_228.jpeg)

## <span id="page-39-0"></span>**Uključi i radi**

#### **Plug & Play DDC2B značajka**

Ovaj monitor je opremljen VESA DDC2B mogućnostima u skladu s VESA DDC STANDARDOM. Na taj način omogućava se monitoru da računalni sustav izvijesti o svojem identitetu i da mu proslijedi dodatne podatke o svojim mogućnostima prikaza, što ovisi u tome koja razina DDC se koristi.

DDC2B je dvosmjerni podatkovni kanal koji se temelji na I2C protokolu. Računalni sustav može zatražiti EDID podatke preko DDC2B kanala.

![](_page_39_Picture_4.jpeg)

![](_page_39_Figure_5.jpeg)

DTS patente pronaći ćete na http://patents.dts.com. Proizvedeno pod licencom tvrtke DTS Licensing Limited. DTS, simbol te DTS i simbol zajedno su registrirani trgovački znakovi, a DTS Sound je trgovački znak tvrtke DTS, Inc. © DTS, Inc. Sva prava pridržana.